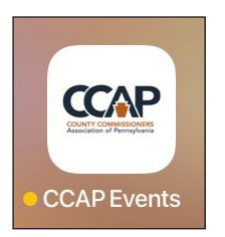

## **Access Conference Information via the CCAP Events Mobile App**

Access Conference information from your mobile device: schedule, session handouts, facility maps, directory of speakers, exhibitors, sponsors, attendee list and more!  $Q$  ccap events Cancel **There will be no printed program available at the Conference.** 

Search for and install the CCAP Events app at the App Store:

- iPhone/iPad search for "CCAP Events" in the App Store
- Android search for "CCAP Events" in the GooglePlay Store

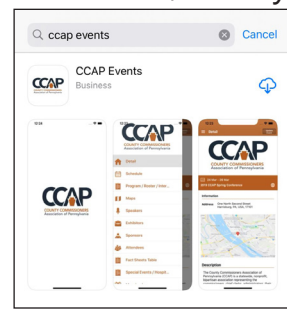

**Please choose to accept notifications** to receive emergency alerts from the conference host.

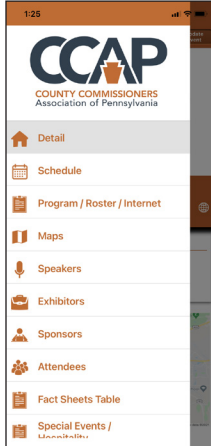

If you previously downloaded and used the app for another CCAP event, please scroll to the bottom of the menu list and choose **Switch Event** to select the 2022 CCAP Fall Conference.

To refresh the current event, choose the **Update Event** button in the upper right of the detail screen on a daily basis to obtain the latest Conference information. Also, remember to check for Updates to the app in your App Store regularly.

Detai CCAP **COUNTY COMMISS**<br>Association of Penr

 $4:04$ 

To see the attendee list, create a personalized schedule, or access Conference handouts, you will need to login:

**type your email address as the username and faconf22 as the password.** 

> You can also access the mobile website at any time at *https://www.grupio.com/2022CCAPFallConference*

## **The CCAP Events Mobile App is Underwritten by PCoRP, PComp and the CCAP UC Trust**

The CCAP Events app is offered courtesy of PCoRP, PComp and the CCAP UC Trust. These CCAP Programs provide coverages and services custom designed for counties, just like the mobile app is custom designed for each CCAP Conference. Contact John Sallade for more information about CCAP's Insurance Programs: (717) 736-4709 or *jsallade@pacounties.org.*

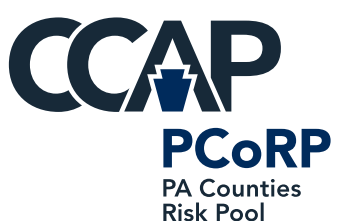

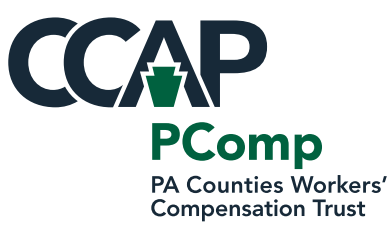

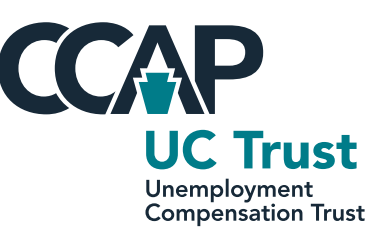

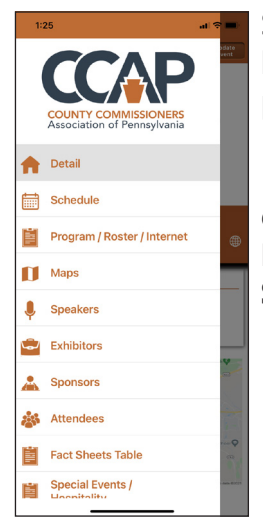

Select a category to be redirected to that item's home page, where you can access all the information provided pre, during and post Conference.

Items of interest include an **Attendees** list, **Maps** of the Conference facility, Exhibit Hall layout, **Exhibitors** listing and contact information, **Sponsors**, and more.

> In the **Schedule** section, select **Show All Sessions** to view the full Conference schedule or select individual Tracks for more specific items of interest.

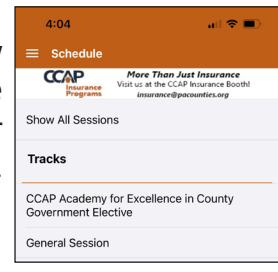

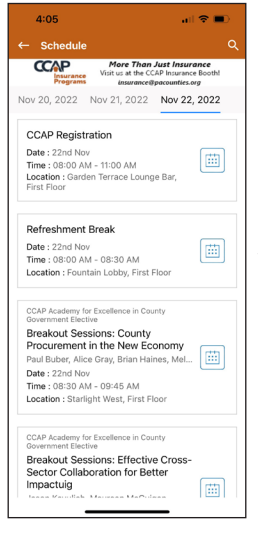

Select the **date** across the top navigation to see events on specific dates.

Click on an event item to open more details such as a session description or list of speakers.

You can also add the item to your personal device calendar using the icons on the top of the event detail.

> In event details, the access password will be needed to see handouts or take notes. **Type your email address as the username and faconf22 as the password.**

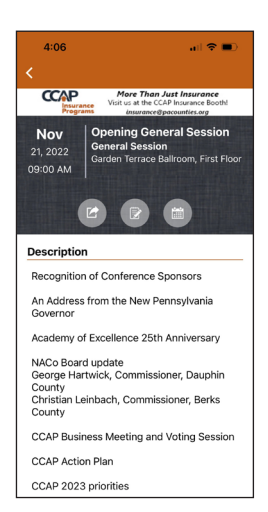

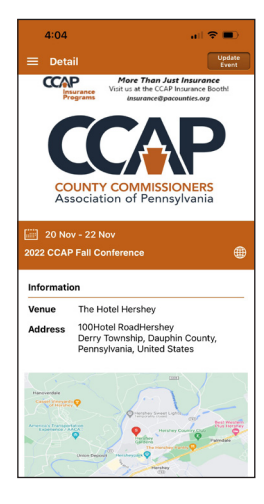

If you find your way to the **Detail** page, click on the **three-line icon** located in the top left of the screen to return to the home page.

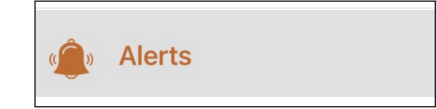

**Please choose to accept notifications** to receive emergency alerts from the Conference host. You can check recent alerts at any time within the **Alerts** tab in the app.